# Guide d'utilisation Salle d'innovation Bâtiment G

Rue Henri-Christiné, 5

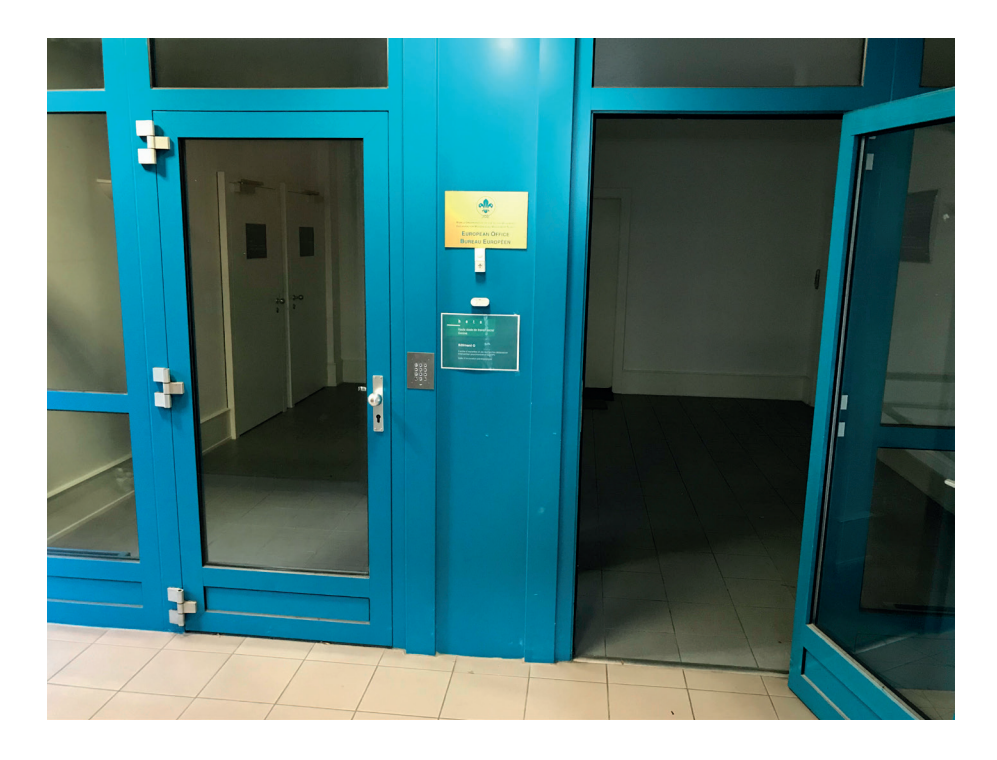

Pour accéder au bâtiment H, assurez vous d'avoir le code d'entrée en le demandant au responsable du module dans lequel vous enseignez.

À gauche: entrée du **CERIP** 

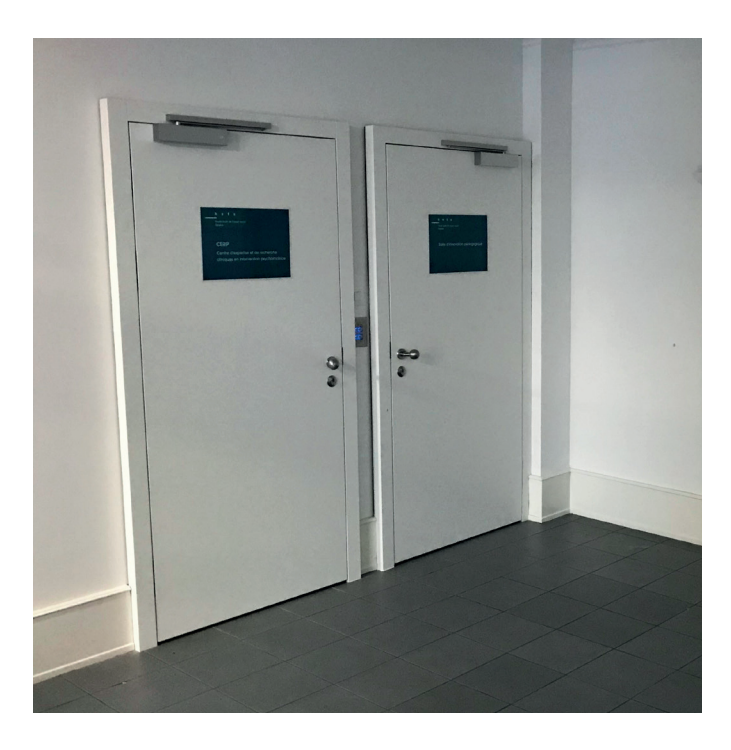

À droite: entrée vers l'espace co-working et salle d'innovation pédagogique.

Attention: pensez à laisser la porte ouverte (tenue par une chaise par exemple) afin de laisser entrer les étudiant·e·s qui ne possèdent pas le code d'entrée.

#### Espace co-working

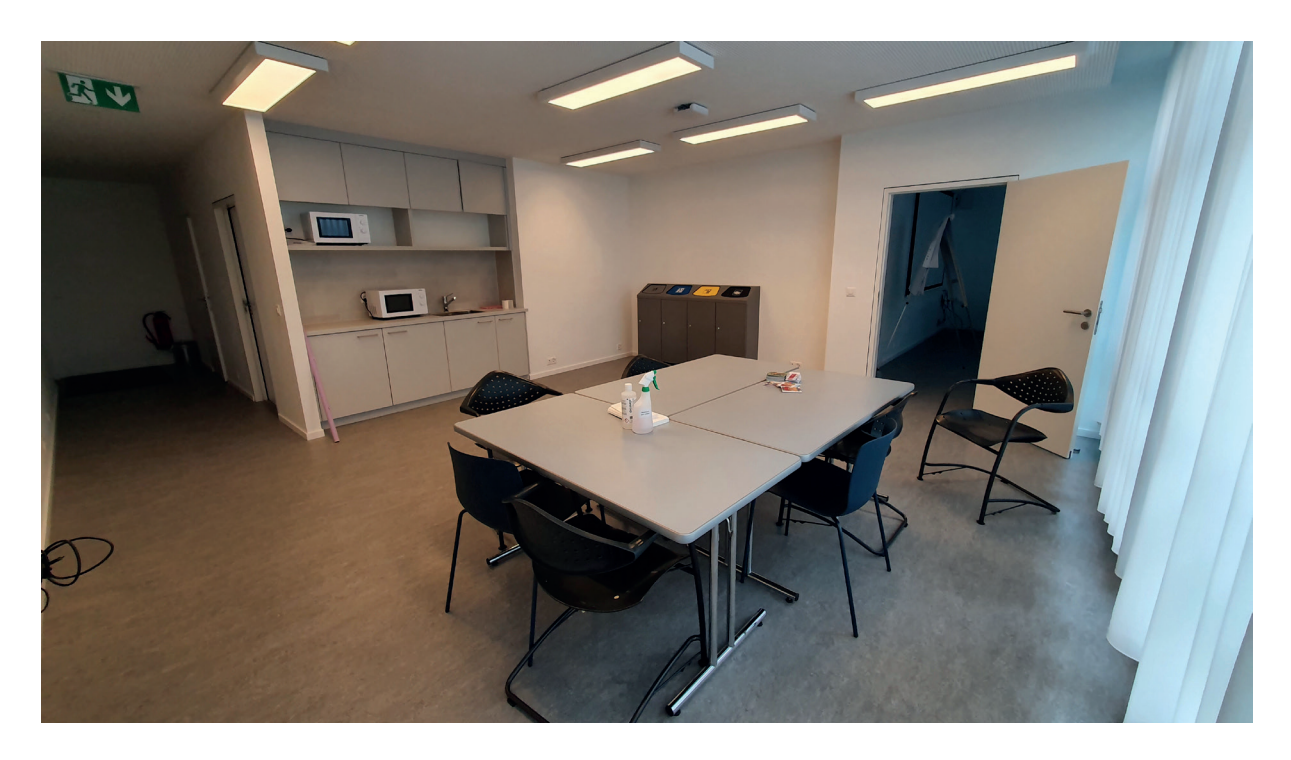

L'espace co-working est un espace ouvert équipé d'un tableau blanc interactif couplé à un système de réunion hybride présenciel-distanciel.

Il y a également une petite cuisine avec frigo et micro-onde à disposition.

### Espace salle d'innovation

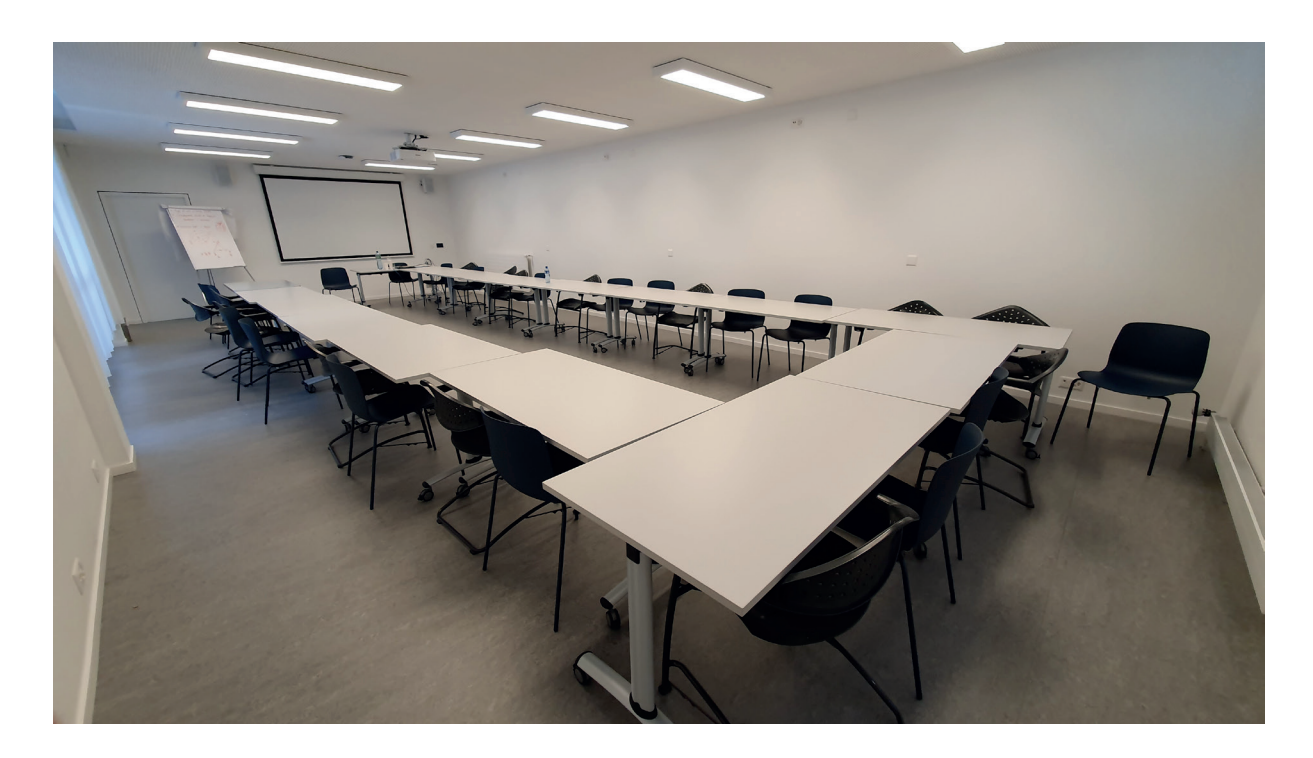

La salle d'innovation est une salle de cours pouvant accueillir jusqu'à 36 étudiant·e·s.

Les meubles de cette salle peuvent-être déplacé, plié et rangé si nécessaire afin que l'espace soit le plus modulable possible.

La salle est également équipée d'un écran de projection.

# Se connecter pour projeter

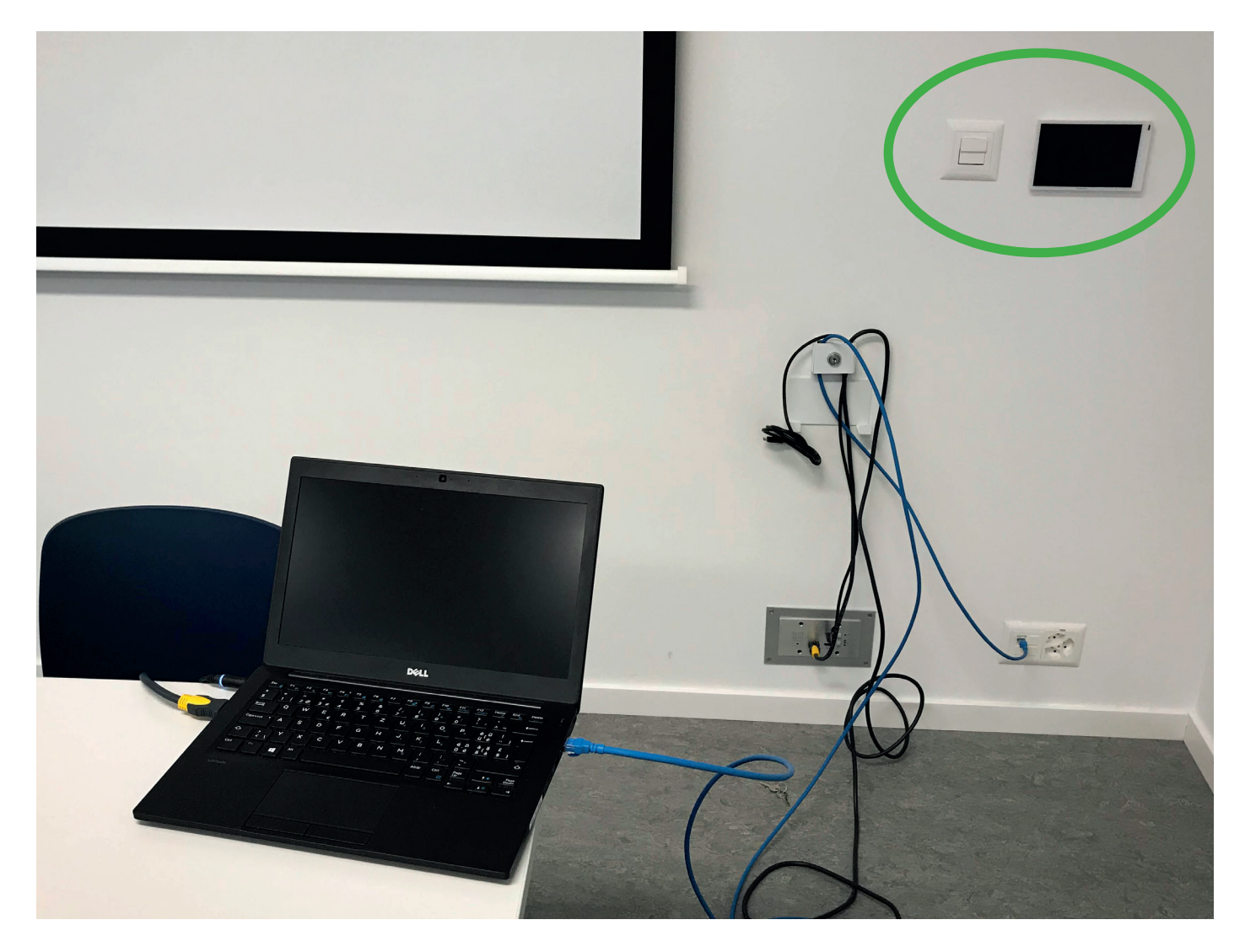

Pour projeter sur le grand écran de la salle d'innovation, vous trouverez un écran de contrôle, des câbles et des interrupteurs pour l'écran de projection au fond à droite de la projection.

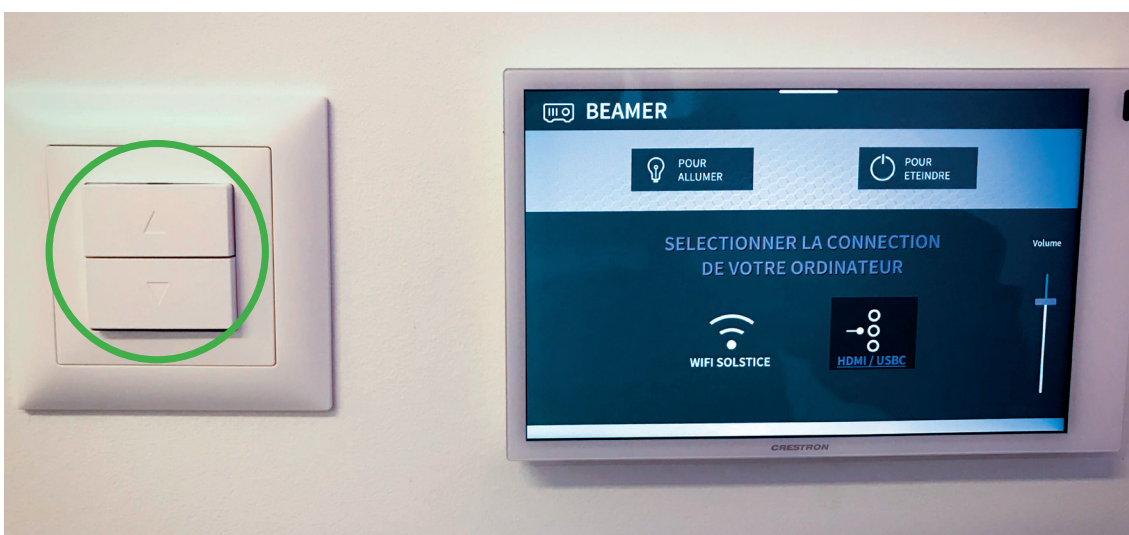

Commencer par faire descendre l'écran de projection à l'aide du bouton à flèche à côté de l'écran de contrôle.

## Choisissez ensuite la source de projection:

Soit via le wifi solstice (voir page suivante) soit via un câble HDMI ou USBC.

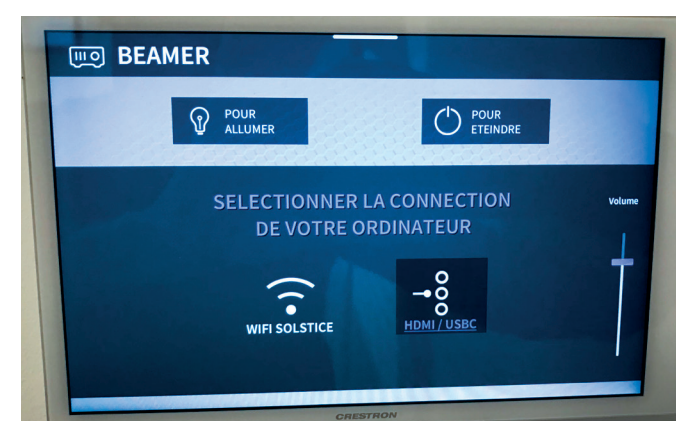

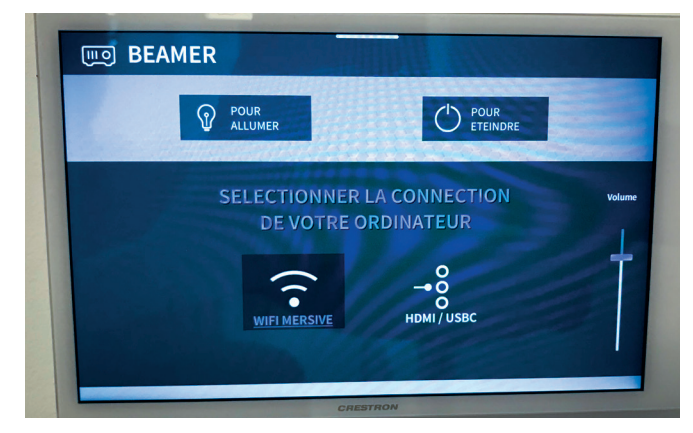

- A: branchement filaire B: connexion Wifi
- 

# Branchement filaire

Il vous suffit de sélectionner l'option «HDMI / USBC» (Voir image A ci-dessus) et brancher l'un ou l'autre sur votre ordinateur.

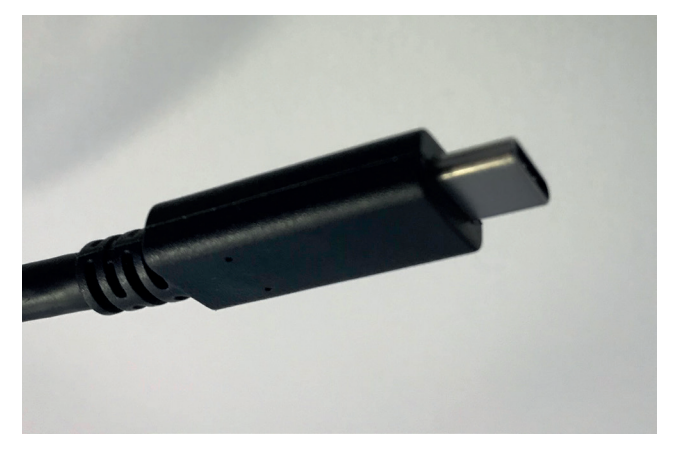

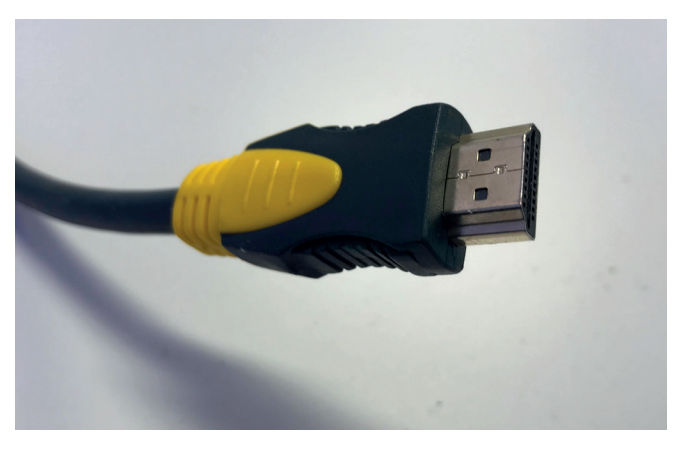

Connectique USBC Connectique HDMI

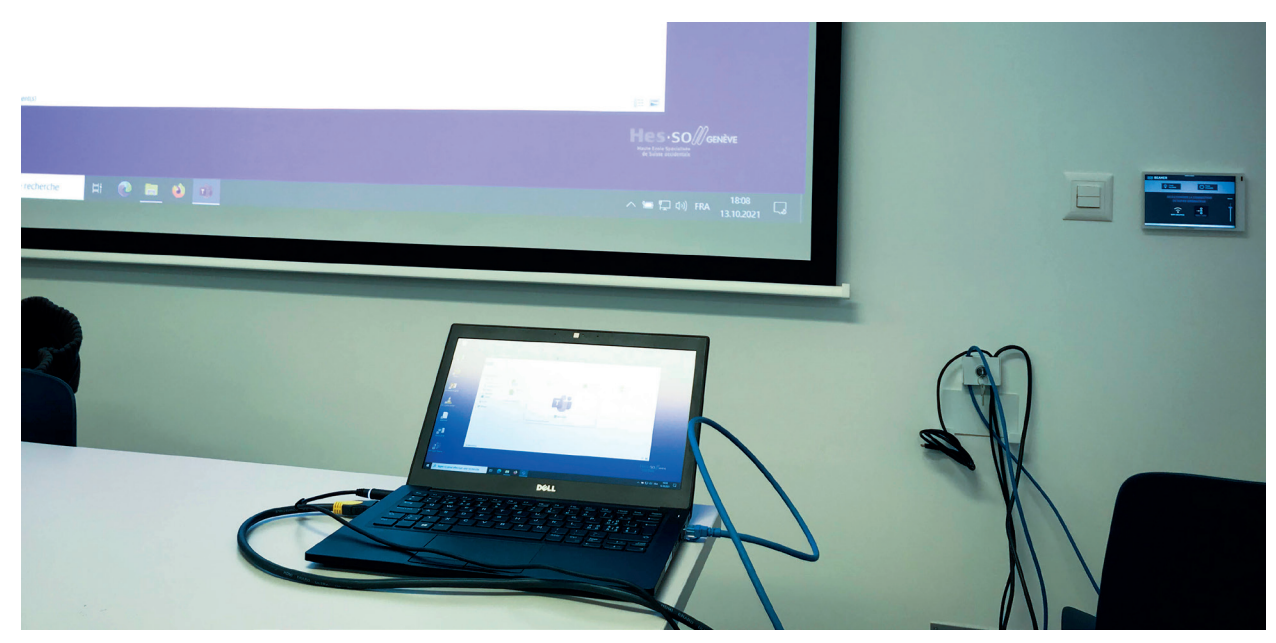

#### Se connecter via le wifi sur Mac

#### 1. Sélectionnez le wifi Solstice

2. Entrez vos identifiants AAI

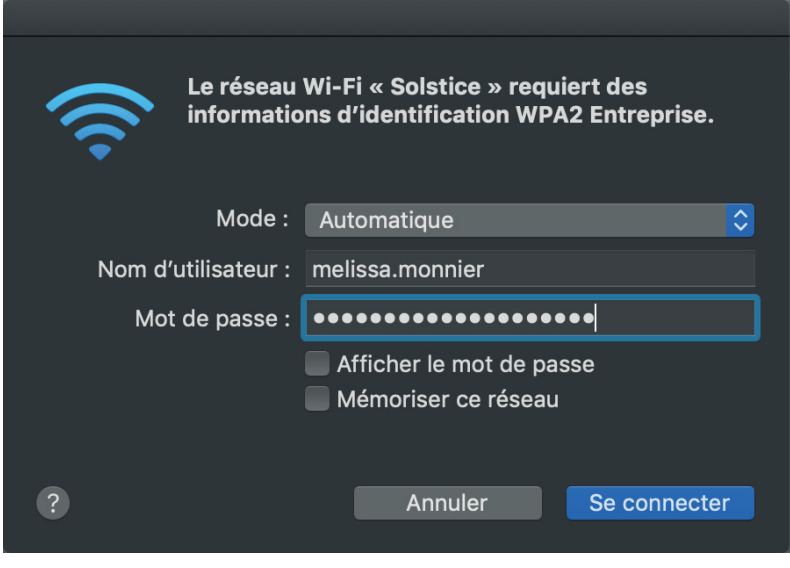

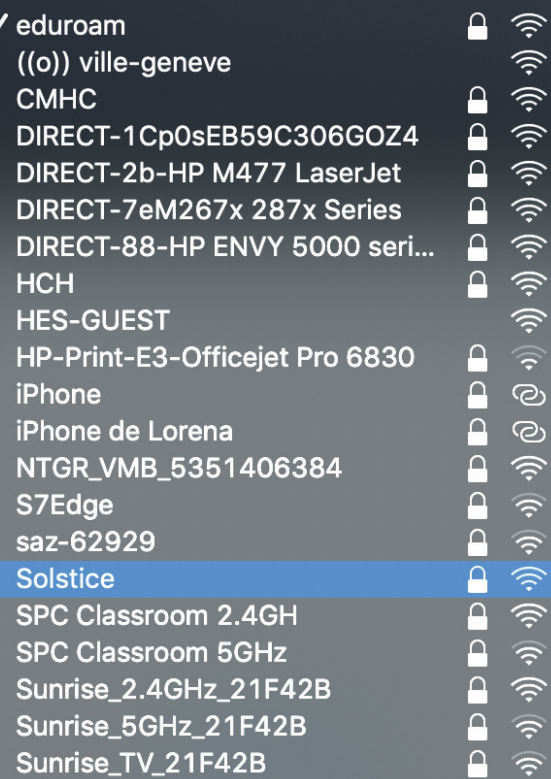

#### Lancer la fonction Airplay

- 1. Ouvrez les Préférences système
- 2. Allez dans «Moniteur»

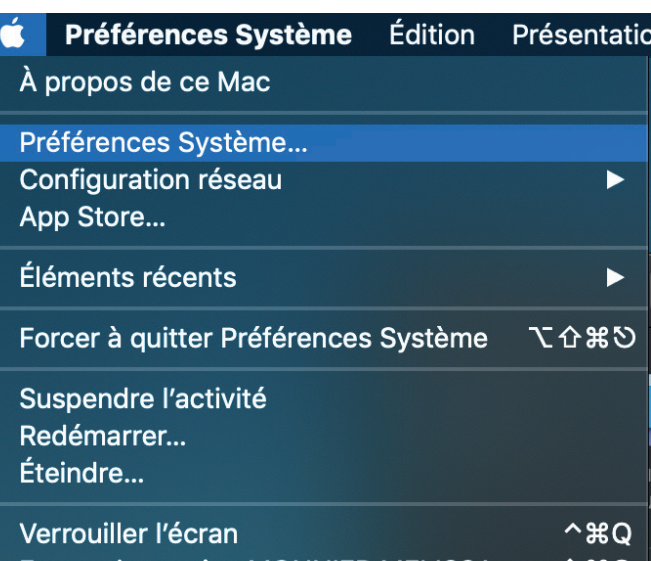

Fermer la session MONNIER MELISSA... **介出Q** 

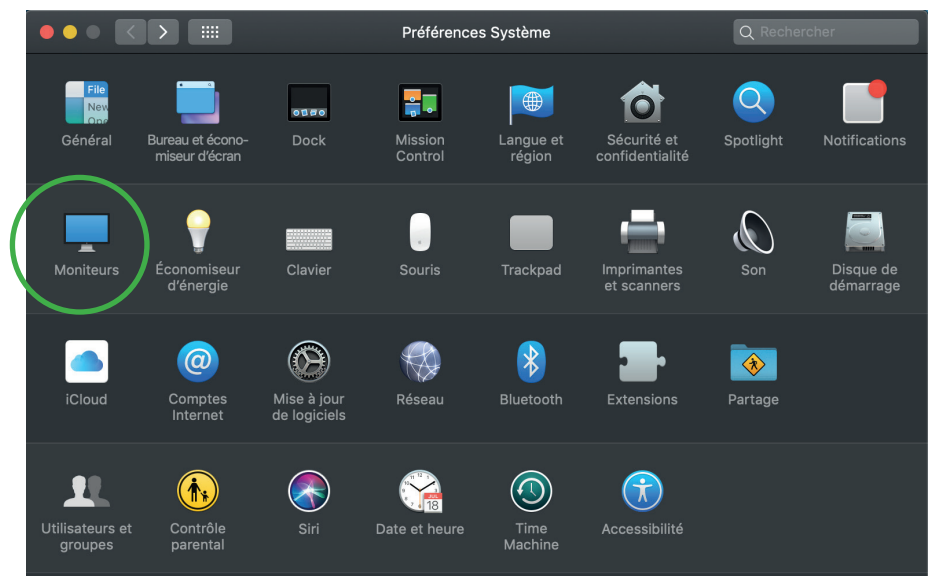

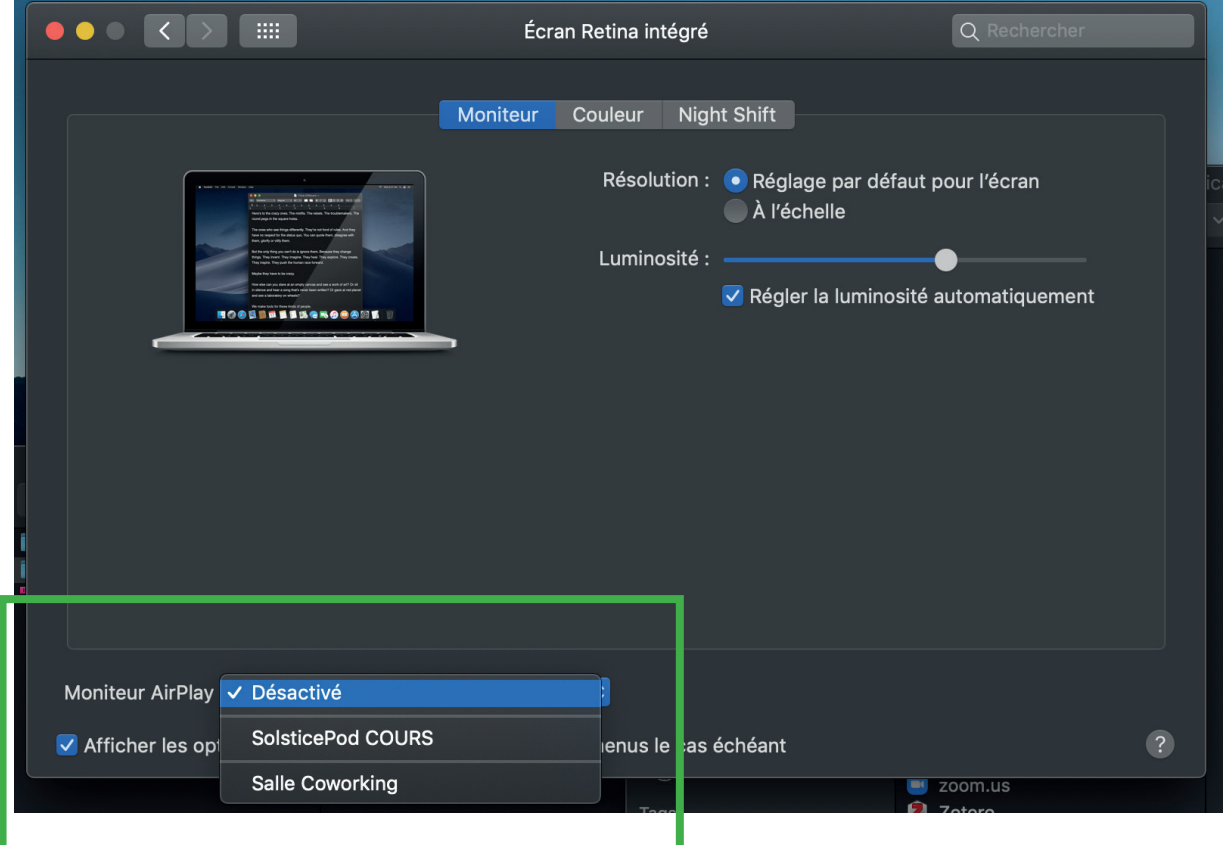

3. En bas de la fenêtre activez la fonction «Moniteur AirPlay » en sélectionnant «SolsticePod COURS» 4. Entrez le code qui s'affiche sur l'écran de connexion (4 chiffres)

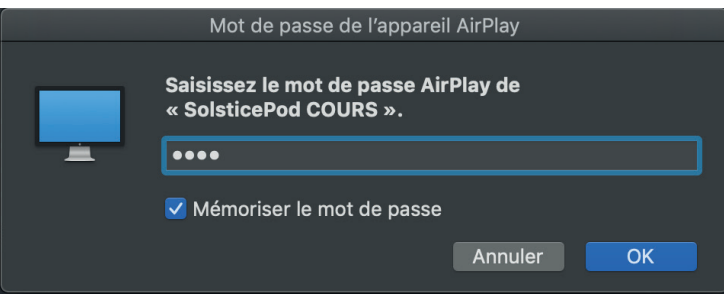

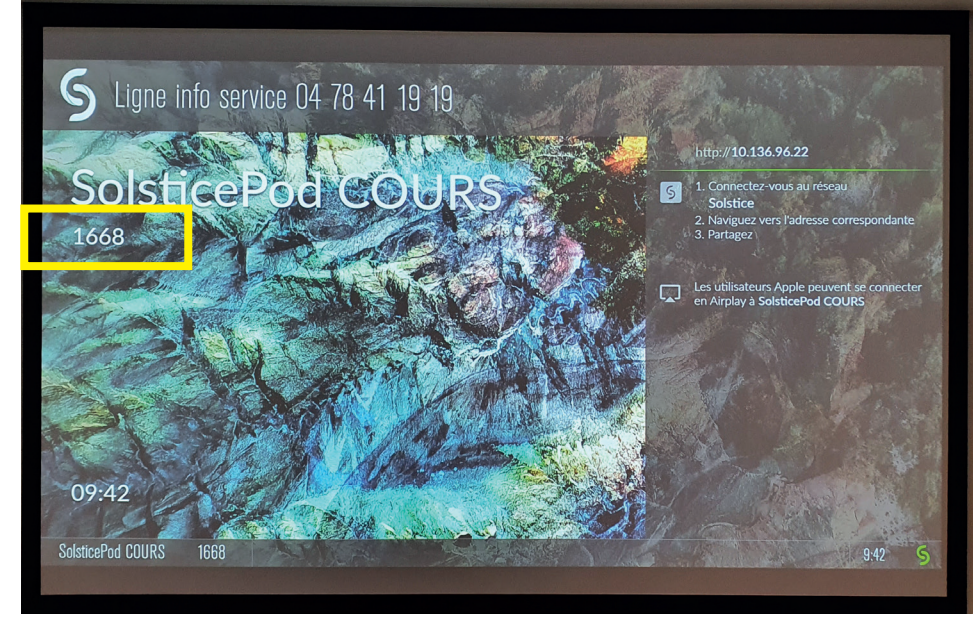

Vous êtes maintenant connecté à la projection sans fil!

Pour quitter la projection il vous suffira de Désactiver le Moniteur AirPlay en utilisant le même menu déroulant que lorsque vous l'avez activé.

#### Se connecter via le wifi sur PC

Pensez à prendre 5-10 minutes supplémentaires la première fois afin d'avoir le temps de télécharger l'application Solstice qui permet de communiquer entre l'ordinateur et le projecteur. Lorsque l'application sera installée sur votre ordinateur, il vous suffira de vous connecter au wifi «Solstice» et de lancer l'application «SolsticePod».

- 1. Sélectionnez le wifi Solstice
- 2. Entrez vos identifiants AAI ou utilisez votre compte d'utilisateur Windows

et cochez la case correspondante.

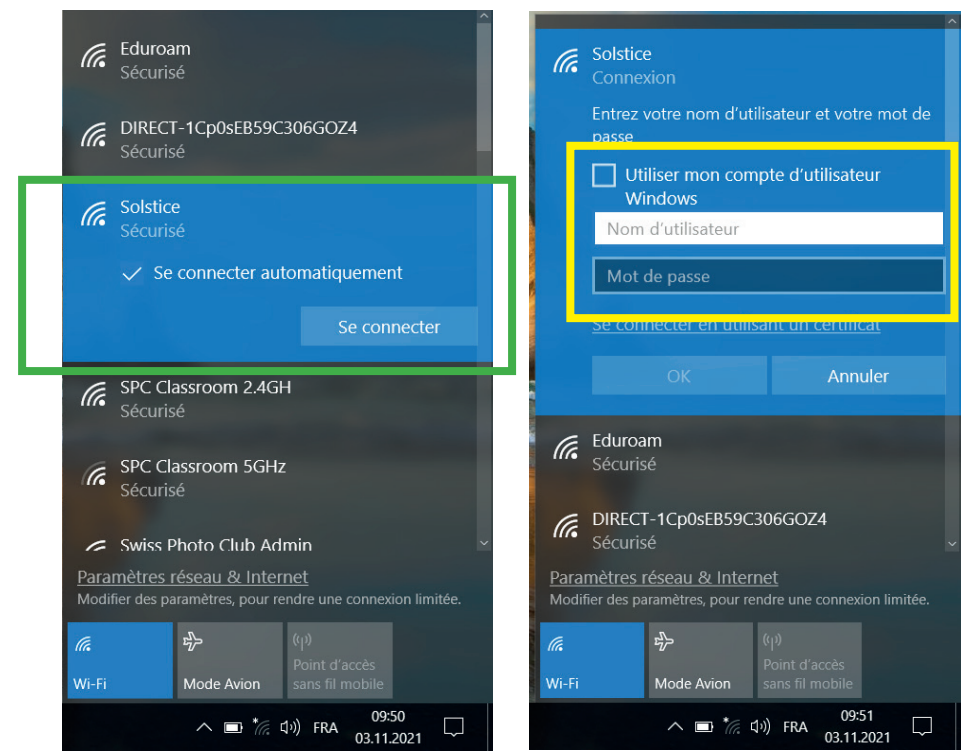

3. Ouvrez un navigateur internet et utilisez l'adresse de connexion qui se trouve sur l'écran de projection: http://10.136.96.22

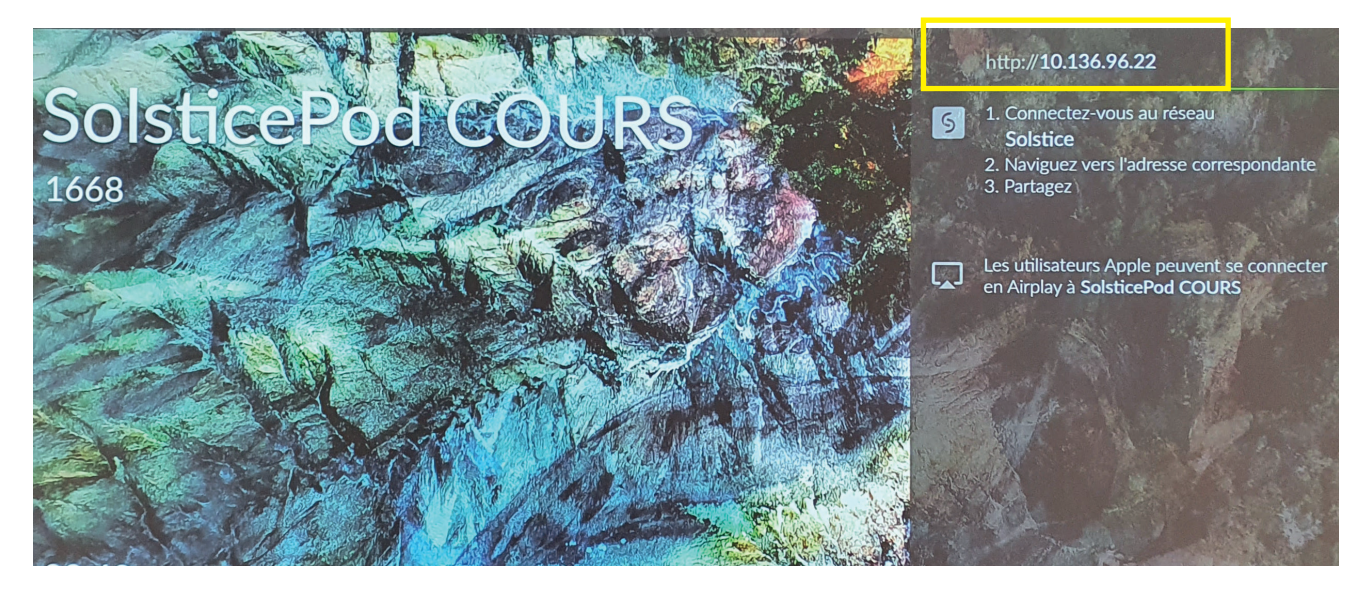

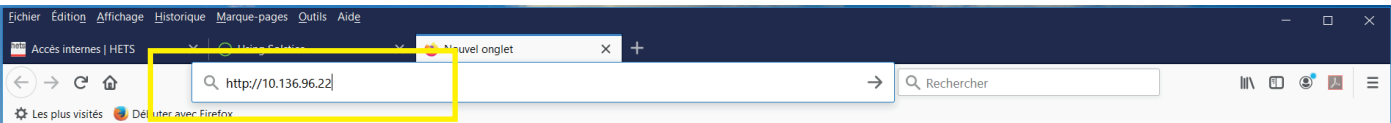

4. Téléchargez l'application SolsticePod COURS qui vous permettra de piloter la projection.

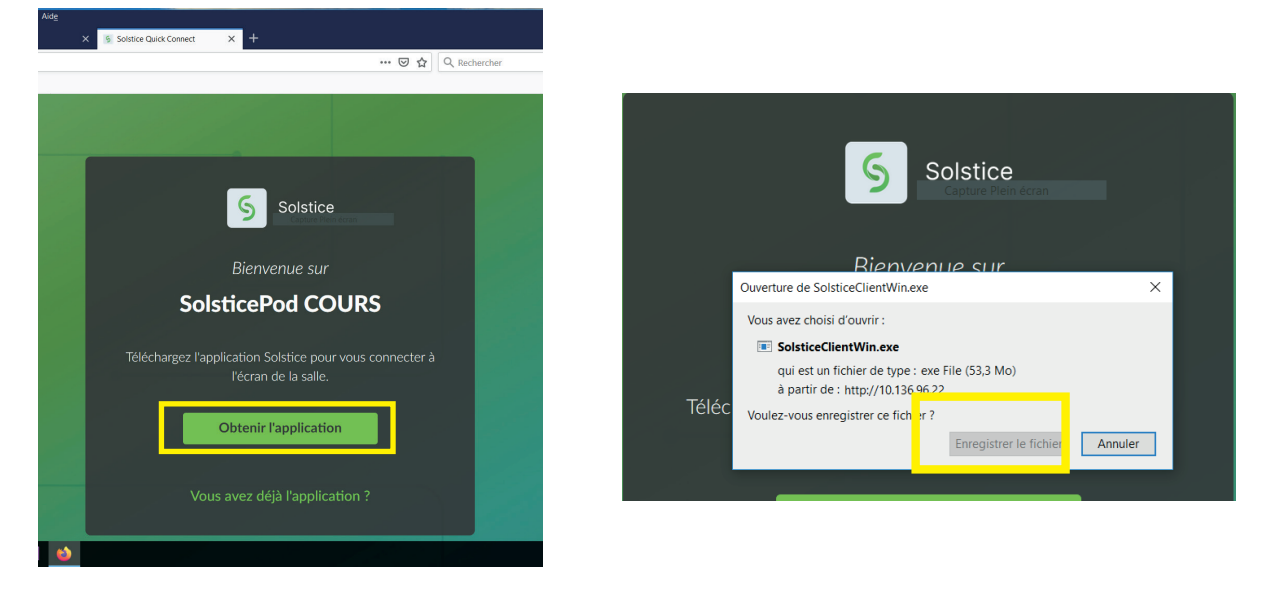

5. Dans les téléchargements, ouvrez le programme et executez le.

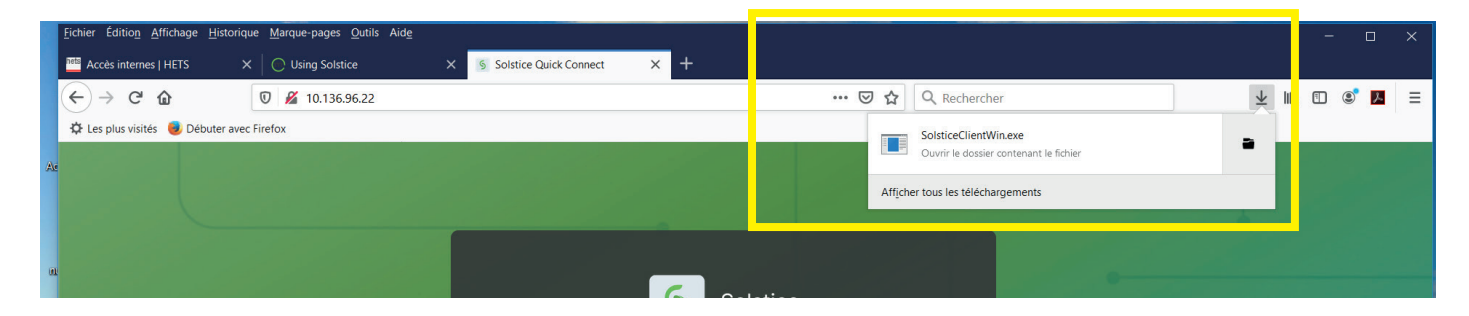

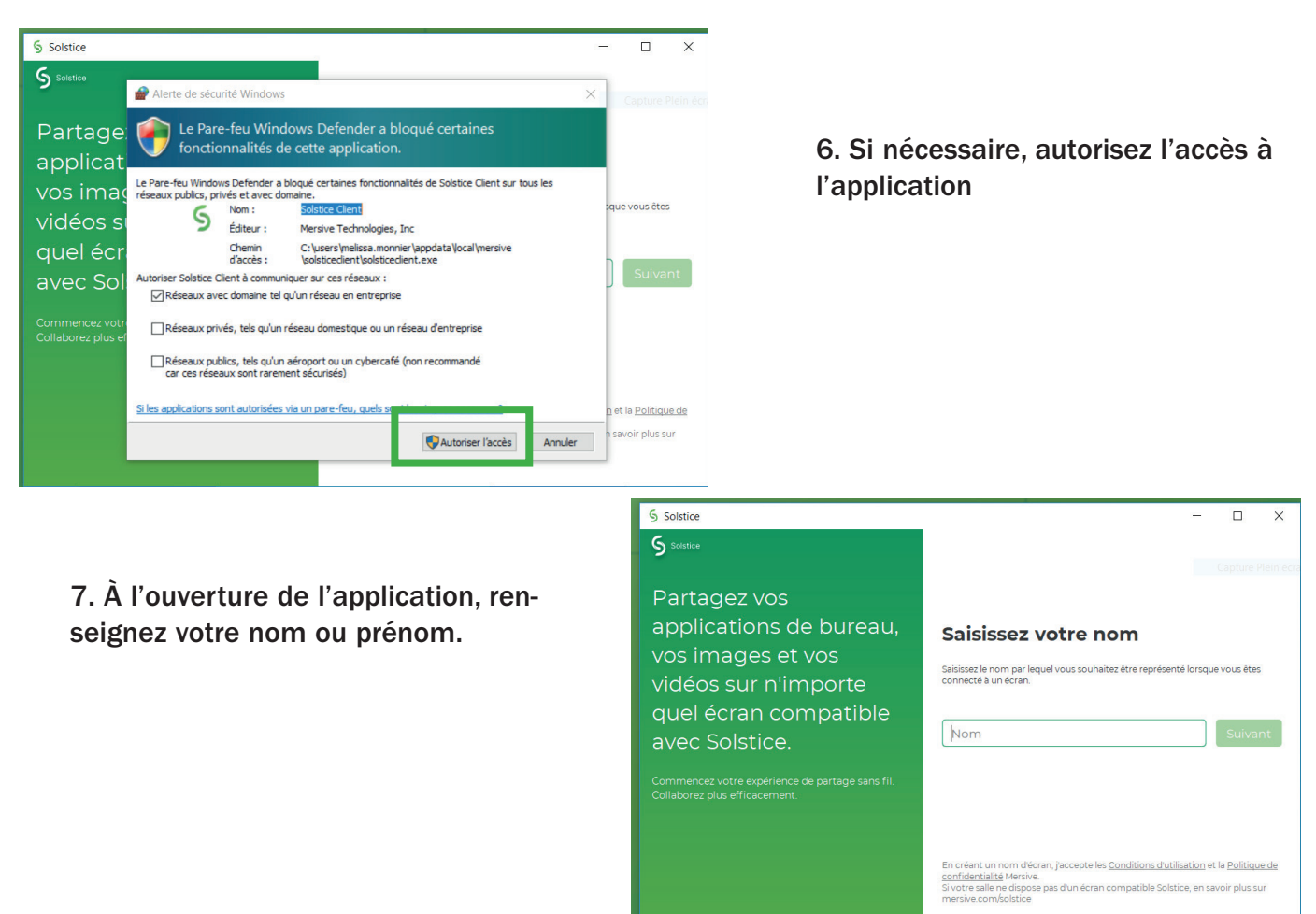

8. Une fois l'application ouverte, vous retrouvez les salles de cours disponibles, sélectionnez celle dans laquelle vous souhaitez projeter.

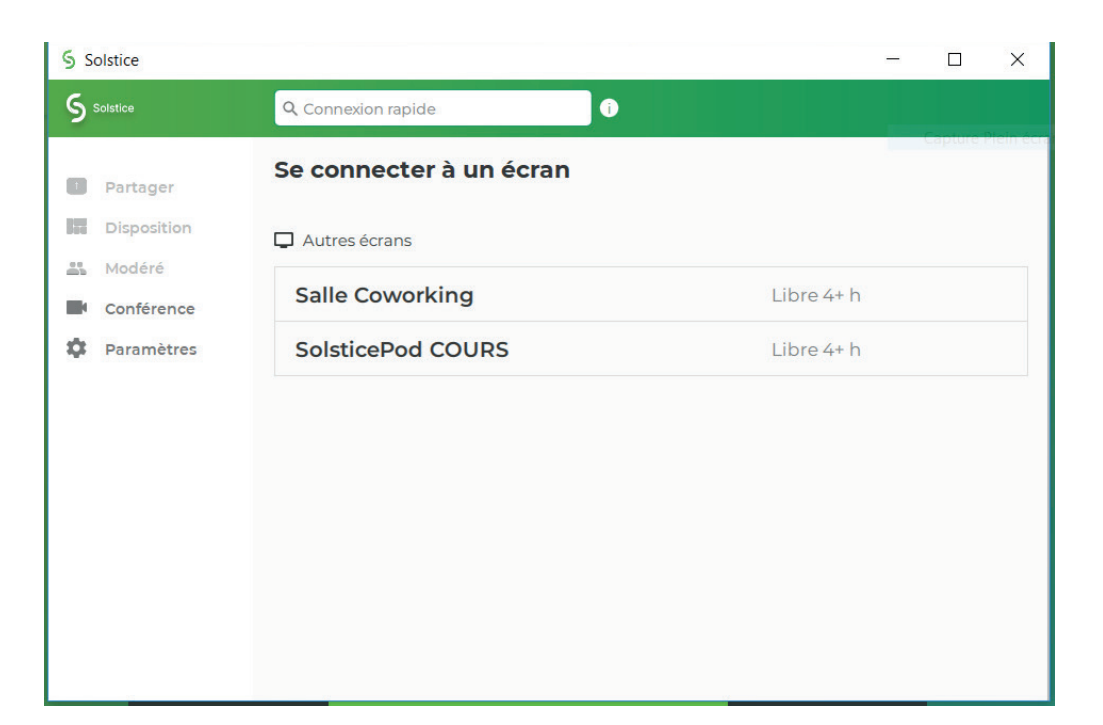

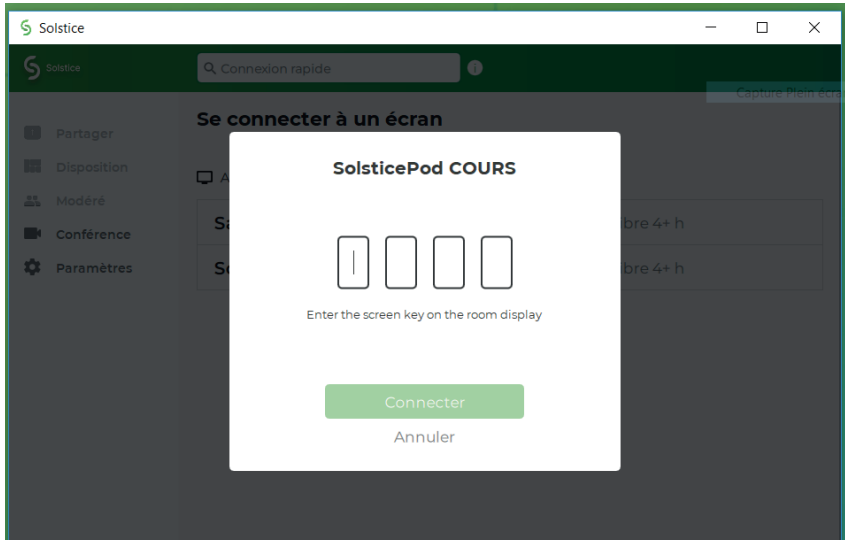

9. Entrez le code à 4 chiffres qui est projeté sur l'écran de la salle.

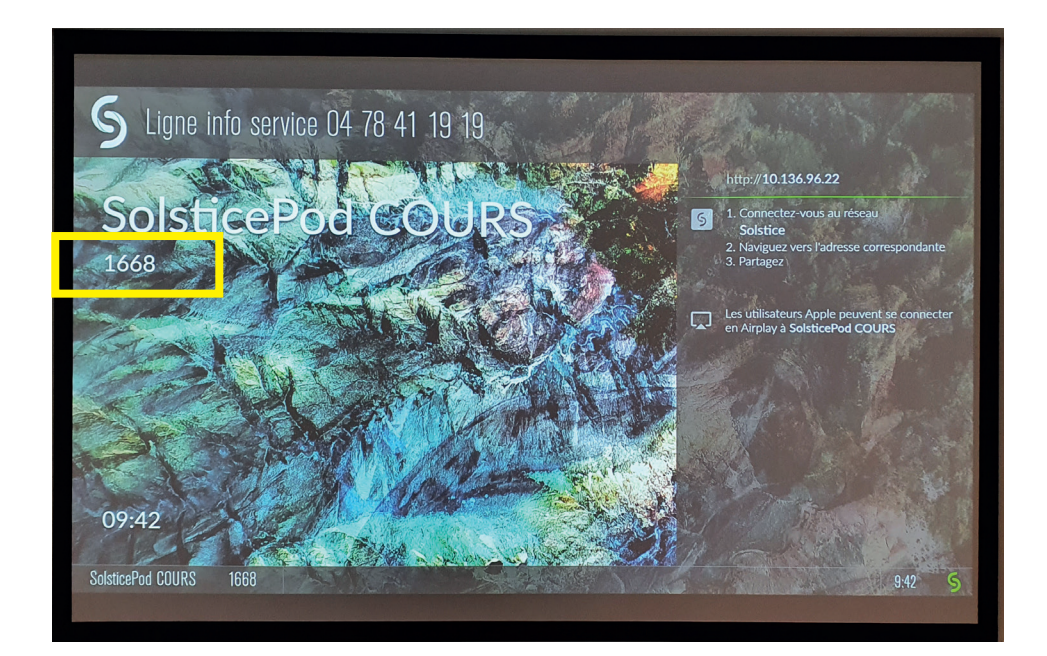

10. Vous pouvez maintenant choisir ce que vous souhaitez projeter: soit le bureau en entier, une fenêtre d'application ou un fichier directement.

Un panneau apparaît en haut de l'écran lorsque vous partagez tout le bureau, en cliquand dessus vous avez accès au panneau de contrôle de l'application Solstice et pouvez arrêter le partage à tout moment.

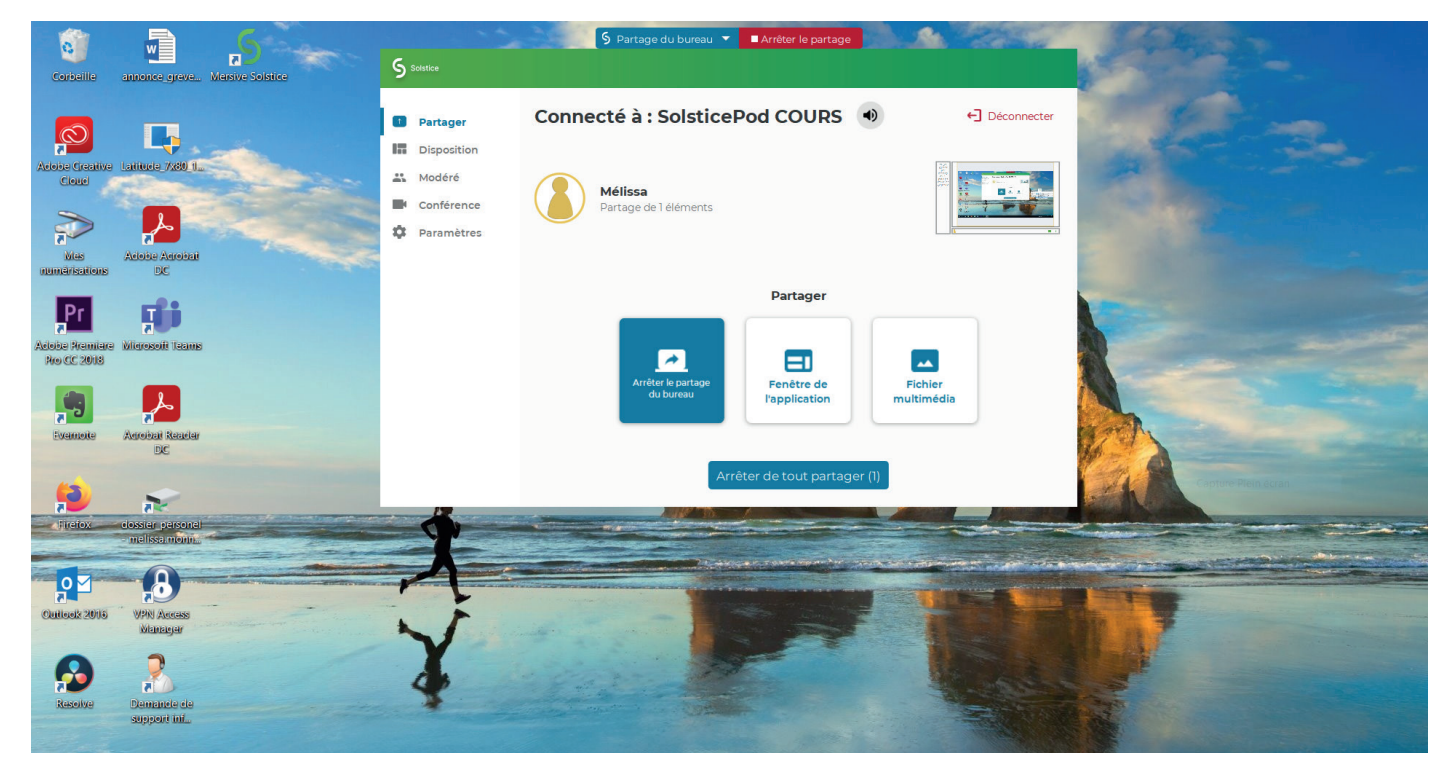